When posting news items where you wish to include multiple photos, the photo gallery web component provided within the eSchoolView software is to be used. This will ensure:

- a) ADA compliance
- b) Uniformity of photo displays and slide shows across all pages to maintain a cohesive design of the WBA website
- c) eSchoolView is responsible for maintaining the functionality of the component. We can be assured that any changes made to the component will still work within the framework and coding structure of the pages
- 1. You will access your school **Photo Galleries** page from the list of interior pages of your school page. This page is not visible as a dynamic link on the live site.

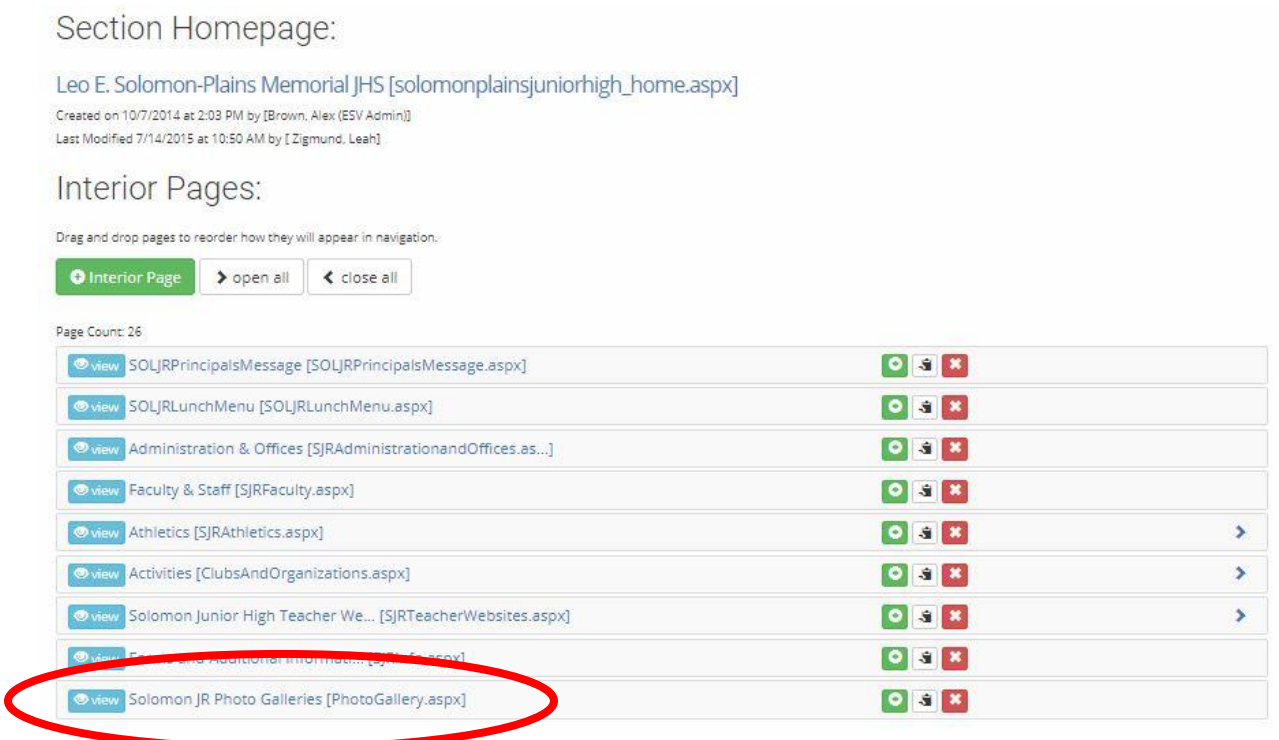

2. Click on green Add Page Component button.

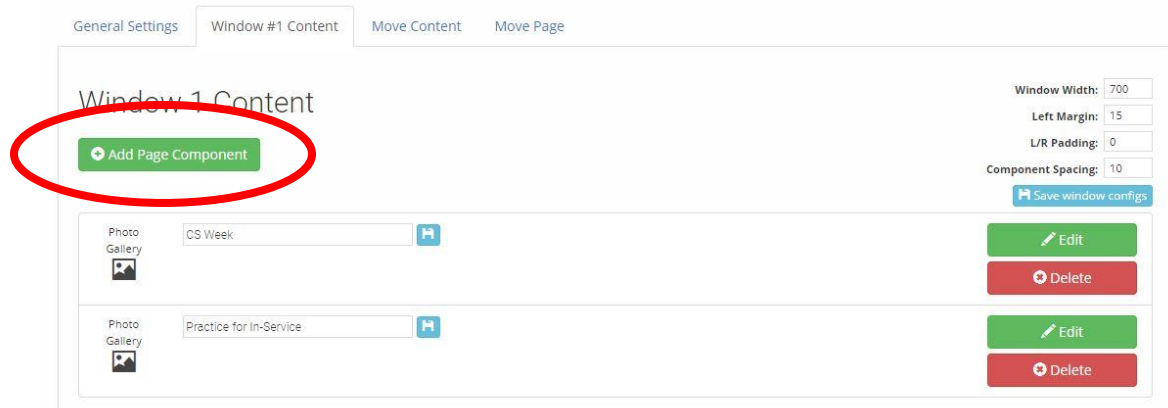

3. Click the arrow for the drop down menu of component types.

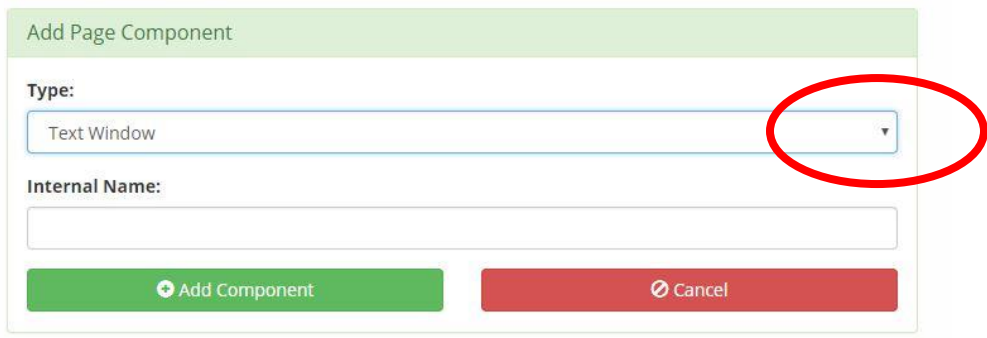

4. Select Photo Gallery from the list of types.

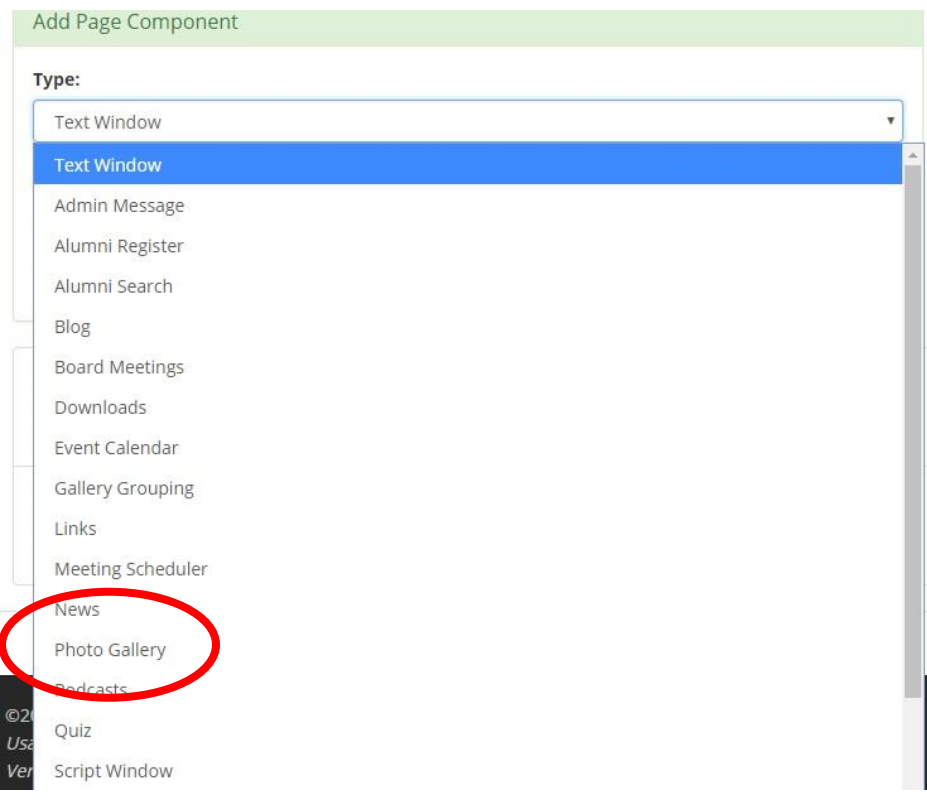

5. Type an Internal name for your gallery and click the green Add Component button.

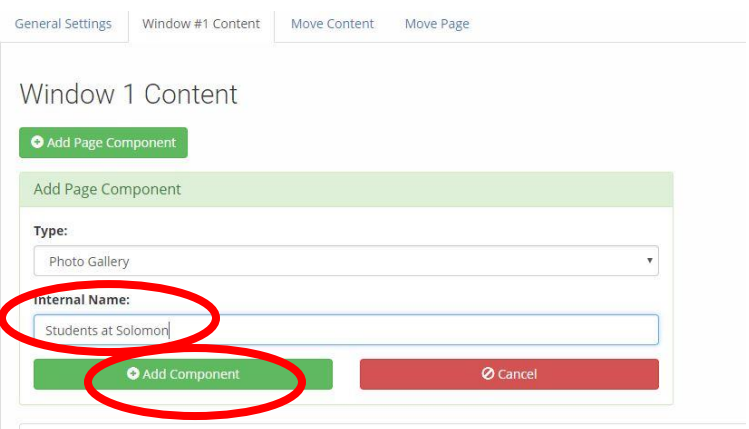

6. Your gallery will appear in the list. Click the green Edit button to upload photos. You can also Delete galleries.

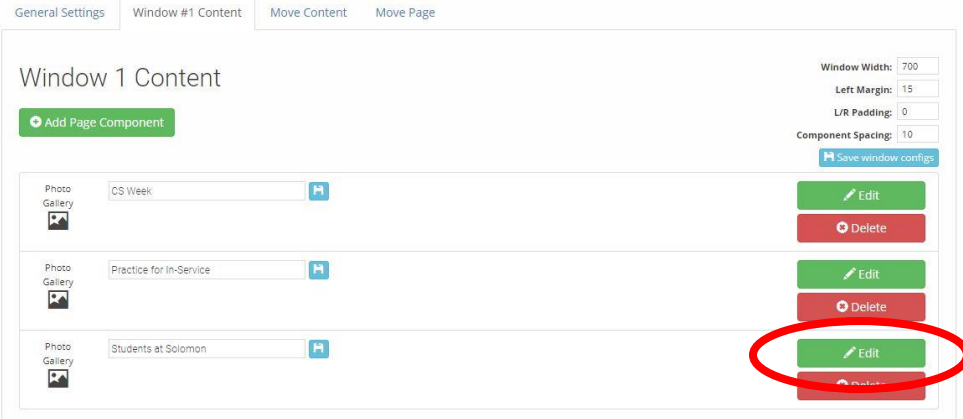

7. Drag and drop images to the yellow bar, or click browse to select them from a drive.

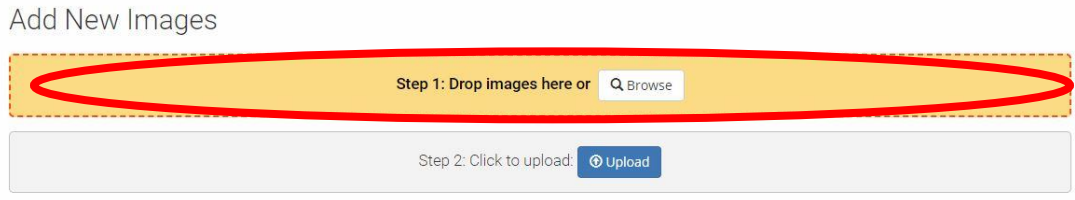

8. The photos will appear in a list. You must enter the ALT text before being able to upload the photos. The Title and Description fields are optional. You can delete individual photos using the delete button if needed.

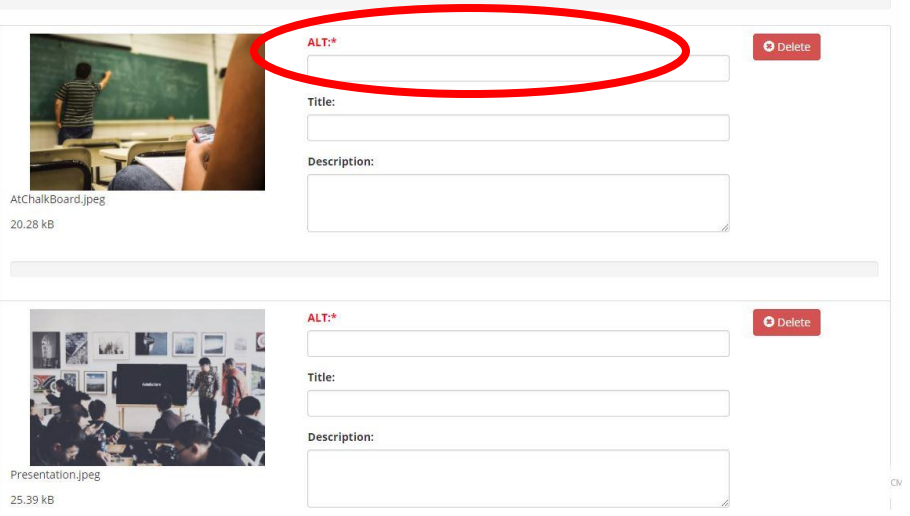

9. Under your last photo in the list, click on the blue Upload button. Depending on the amount you are uploading, this could take a minute or two.

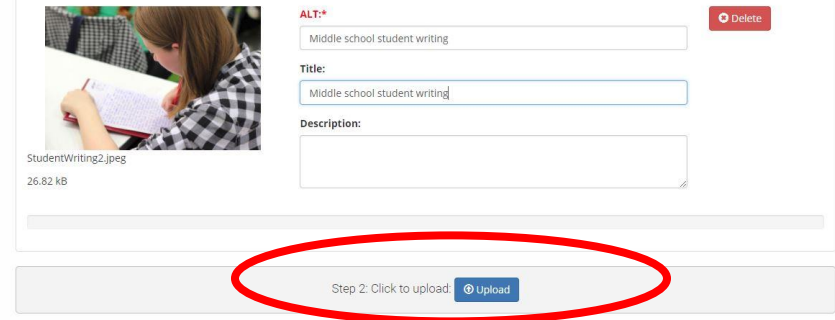

10. Next to each photo there is a blue Edit button if you need to make further changes to individual photos.

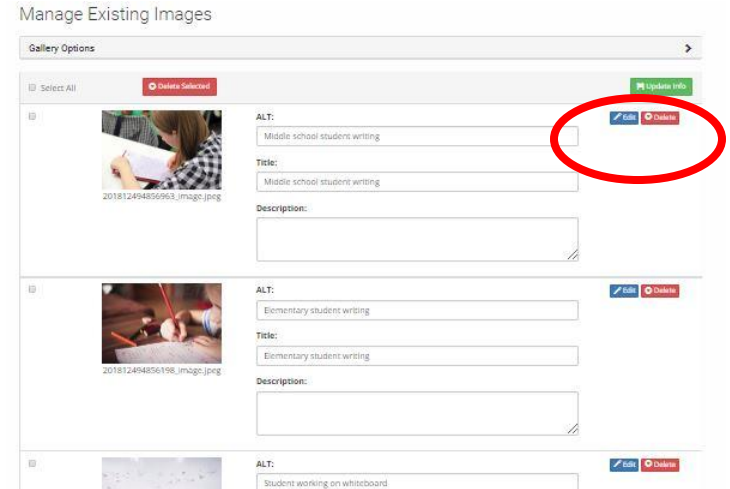

11. You may wish to set dates for visibility, or rotate and crop. (Note: Photos that I have uploaded auto-rotated during upload)

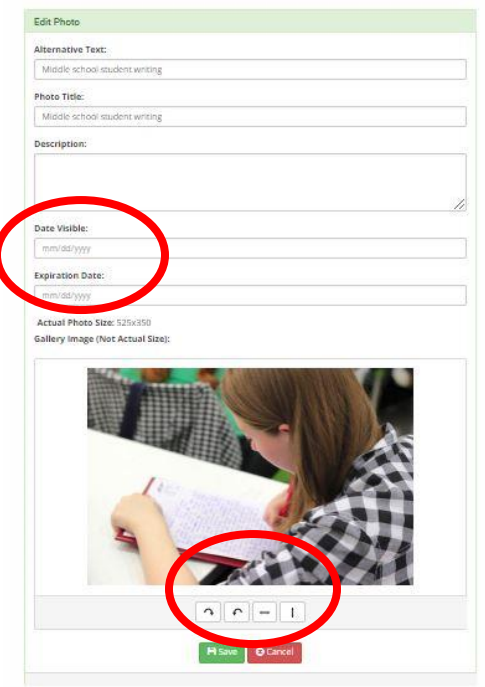

12. Click on Gallery Options to finalize the gallery.

Manage Existing Images

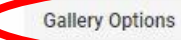

 $\blacktriangleright$ 

13. Below are the recommended settings for gallery display. (Note: The gallery display settings are currently not active within the news item framework. It is recommended to set them so that when an update is made to the news component no further changes would need to be made.)

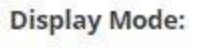

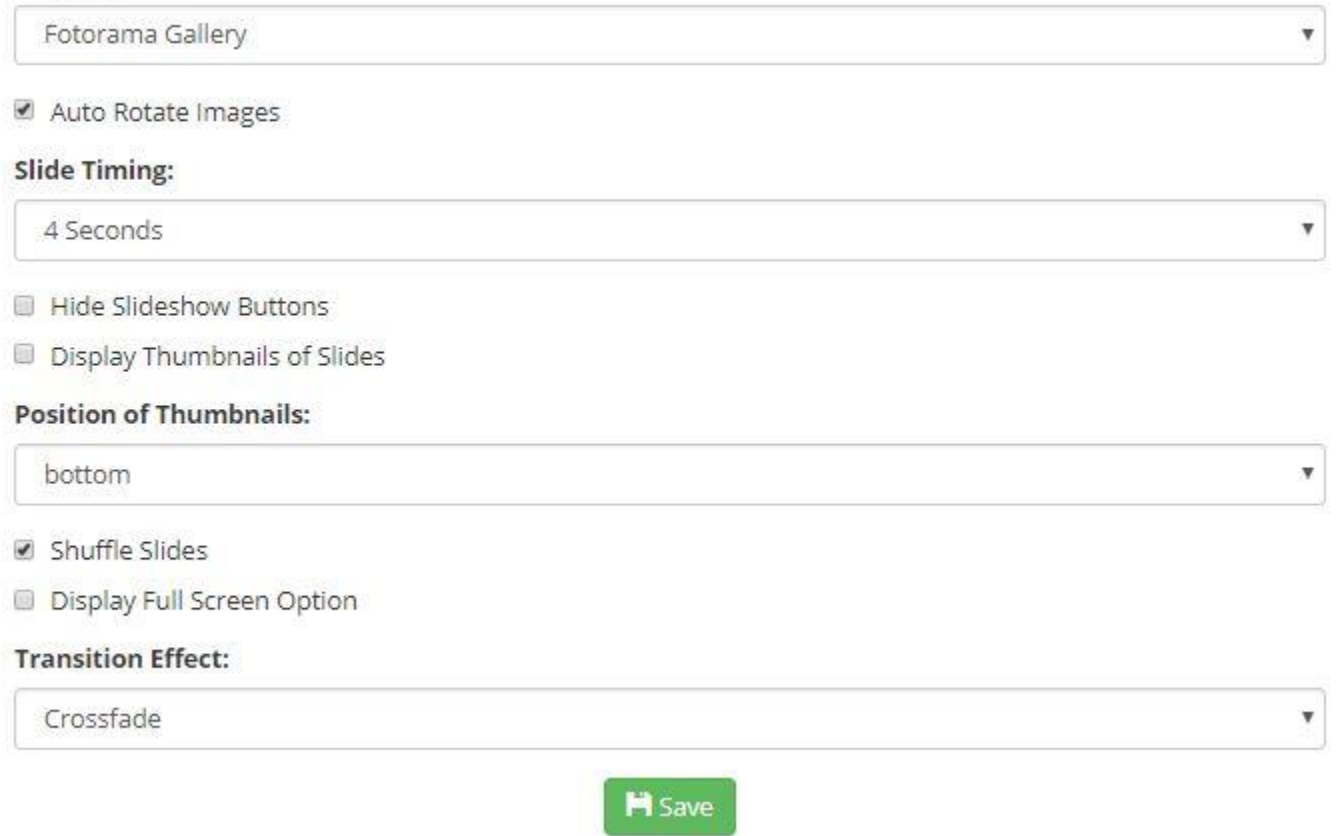

1. After you have saved a news article and reopen it, you will now see a Choose Photo Gallery option at the bottom of the page.

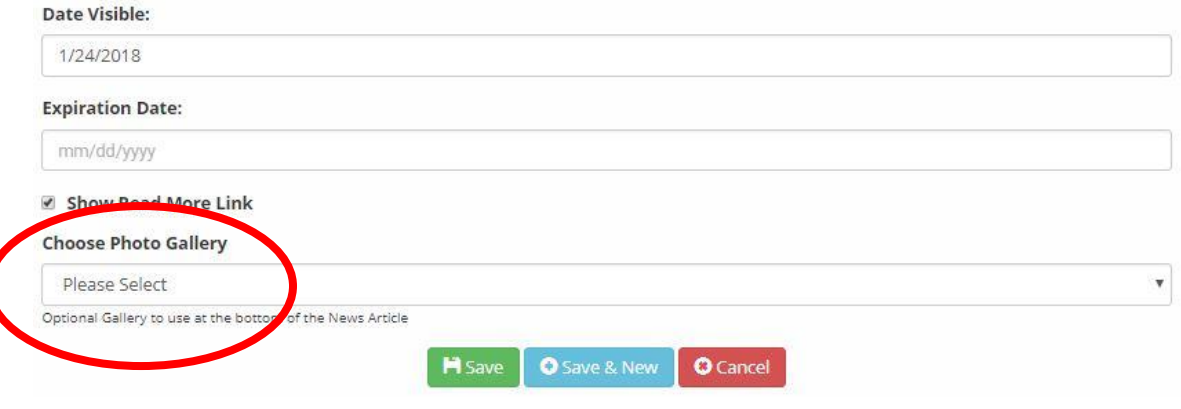

2. Click to see the list of available photo galleries. Select the one you wish to display.

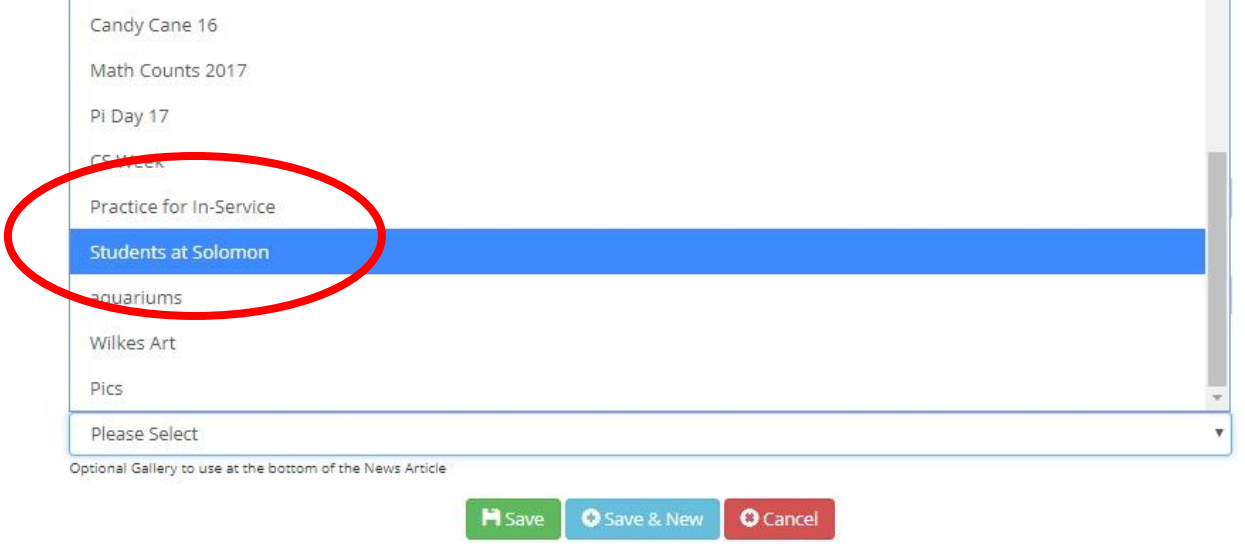

3. Click Save. The slides of your photos will appear when the article is opened.

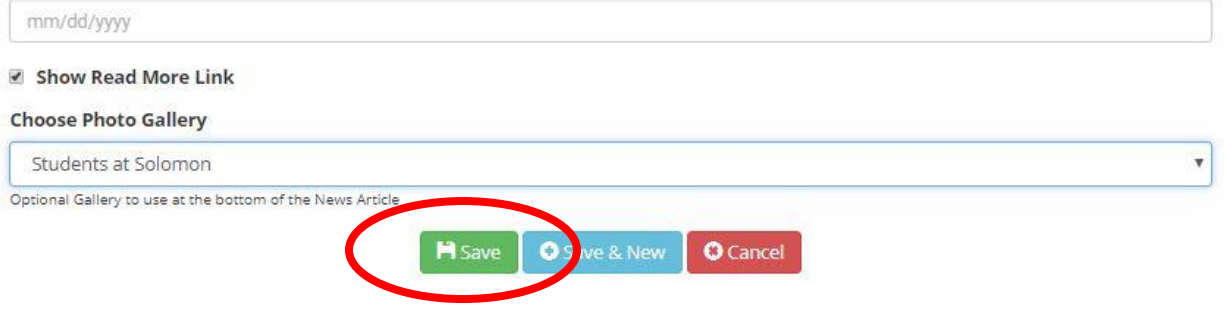